### **How to access and use Zoom (for meetings or Home Group)**

At this time we will need to do a lot more remotely. I know this won't necessarily sit easily to begin with but I promise you that it is much easier than you think it will be, and it will soon feel normal.

Here is a quick guide on how to access Zoom. It will be slightly different depending on whether you are using a laptop/pc or a smart phone/tablet. Both are easy. Just follow the instructions below for whichever device you are using.

## **On a PC or a Laptop**

Make sure you have a camera and a microphone. If you don't you will need to purchase one (known as a webcam) before you can join in. These are available in computer stores and online.

#### Easiest is to watch this video:

[https://www.youtube.com/embed/vFhAEoCF7jg?rel=0&autoplay=1&cc\\_load\\_policy=1](https://www.youtube.com/embed/vFhAEoCF7jg?rel=0&autoplay=1&cc_load_policy=1)

If you need more help, or you'd rather do step-by-step, just follow along below. You'll only need steps 3 and 4 for the first time you use zoom.

- 1. Open the email you will have received from the host. There will be a line with "*Join Zoom Meeting*" followed by a link (in blue).
- 2. Click the link this will open a new window in your browser
- 3. A dialogue box will ask you if you'd like to download Zoom. Agree and download.
- 4. Open the downloaded file. This will install zoom on your PC/Laptop
- 5. It *may* ask you to wait if you try to log in before the host if so, just wait.
- 6. A dialogue box will open. Click 'Join with computer'
- 7. You will join the meeting. Click the camera icon in the bottom left corner so we can see you.
- 8. Enjoy the meeting!

### **On a smartphone or tablet**

- 1. Go to your app store. They will probably look this one of these:
- 2. Search and download the '*ZOOM Cloud Meetings*' app:
- 3. Once you have done this you can join either by:
	- a. Open the email you will have received from the host. There will be a line with "*Join Zoom Meeting*" followed by a link (in blue). Click on the link.
	- b. Open the email you will have received from the host. There will be a line with "*Meeting ID*" followed by 9 numbers. Copy these, then do to the app and lick 'join meeting'. Paste/ type these numbers into the box and click 'Join Meeting'
- 4. Enjoy the meeting!

# **General controls**

The bottom of your screen should look similar to this. Here are some basic controls:

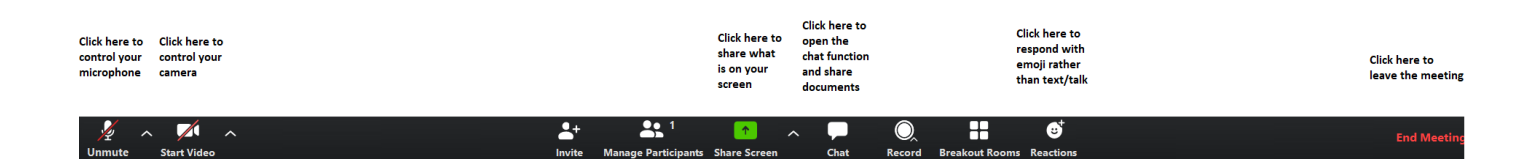

The controls for Zoom are pretty self-explanatory but if you'd like a more in depth, but still short tutorial please click here:

[https://www.youtube.com/embed/4w\\_pRMBEALE?rel=0&autoplay=1&cc\\_load\\_policy=1](https://www.youtube.com/embed/4w_pRMBEALE?rel=0&autoplay=1&cc_load_policy=1)

For information about making your window full screen, gallery view (where you can see everyone's face) or speaker view (where the person speaking appears on screen) please click here:

[https://support.zoom.us/hc/en-us/articles/201362323-How-Do-I-Change-The-Video-](https://support.zoom.us/hc/en-us/articles/201362323-How-Do-I-Change-The-Video-Layout-)[Layout-](https://support.zoom.us/hc/en-us/articles/201362323-How-Do-I-Change-The-Video-Layout-)

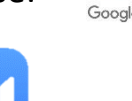

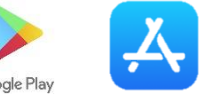